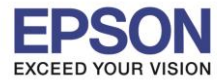

\_\_\_\_\_\_\_\_\_\_\_\_\_\_\_\_\_\_\_\_\_\_\_\_\_\_\_\_\_\_\_\_\_\_\_\_\_\_\_\_\_\_\_\_\_\_\_\_\_\_\_\_\_\_\_\_\_\_\_\_\_\_\_\_\_\_\_\_\_\_\_\_\_\_

# **การตั้งค่าที่โปรเจคเตอร์**

- 1. กดปุ่ม **Menu** ที่รีโมท หรือ โปรเจคเตอร์
- 2. เลือกเมนู**Network** กดปุ่ม **Enter**

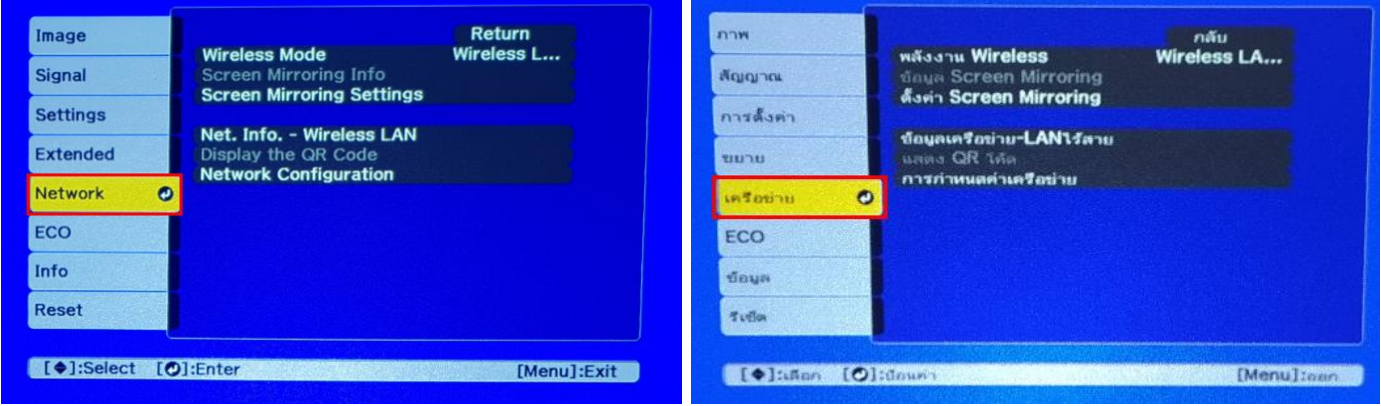

3. เลือก **Wireless Mode** กดปุ่ม **Enter**

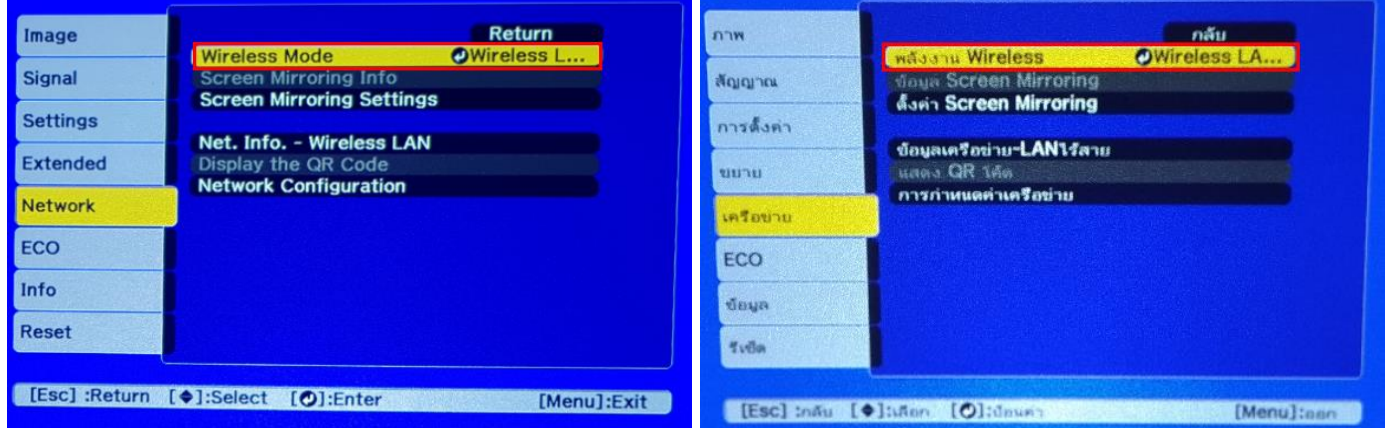

4. เลือก **Screen Mirroring On** กดปุ่ ม **Enter** แล ้วเลือก **Return** (กดปุ่ ม Esc)

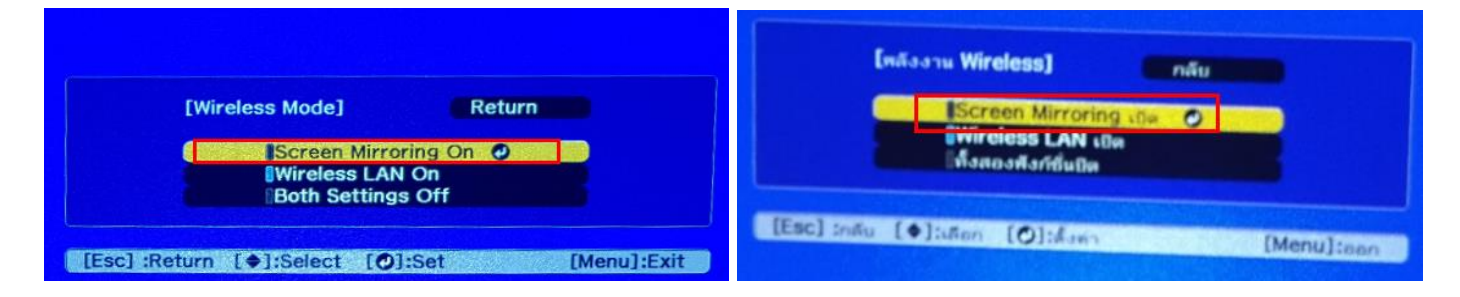

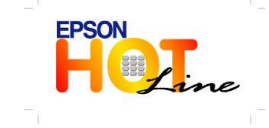

**สอบถามขอ้ มลู การใชง้านผลติ ภณั ฑแ์ ละบรกิ าร**

- **โทร.0-2685-9899**
- **เวลาท าการ : วันจันทร์ – ศุกร์ เวลา 8.30 – 17.30 น.ยกเว้นวันหยุดนักข ัตฤกษ์**
- **[www.epson.co.th](http://www.epson.co.th/)**

**EPSON THAILAND / Oct 2018 / CS07**

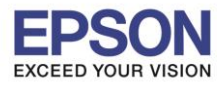

\_\_\_\_\_\_\_\_\_\_\_\_\_\_\_\_\_\_\_\_\_\_\_\_\_\_\_\_\_\_\_\_\_\_\_\_\_\_\_\_\_\_\_\_\_\_\_\_\_\_\_\_\_\_\_\_\_\_\_\_\_\_\_\_\_\_\_\_\_\_\_\_\_\_

# 5. เลือก **Screen Mirroring Info** กดปุ่ม **Enter**

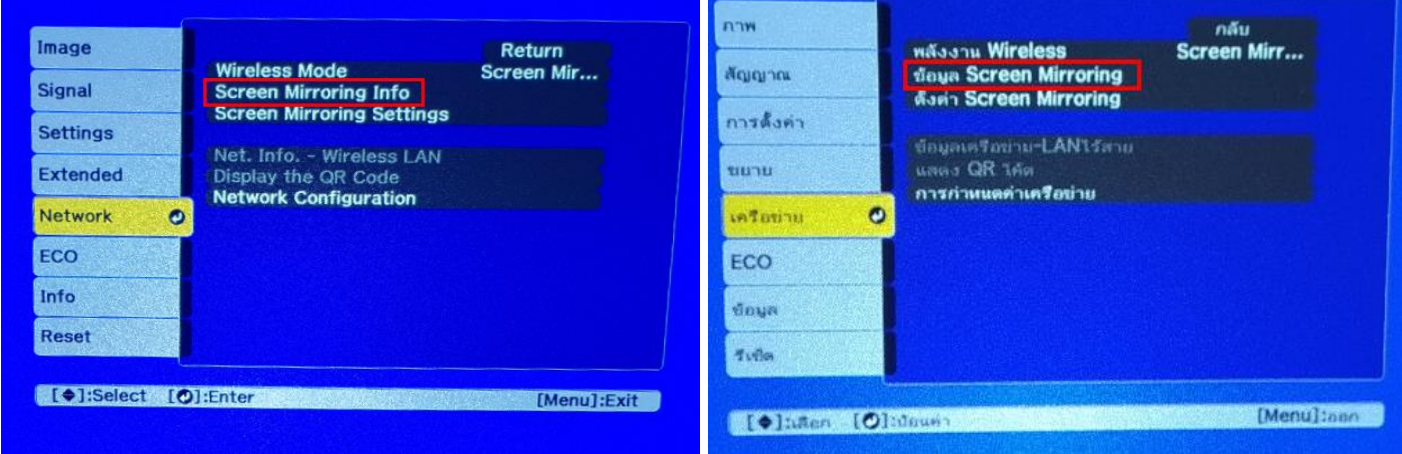

#### 6. จะโชว์ข ้อมูลของ **Screen Mirroring** แล ้วเลือก **Return** (กดปุ่ม Esc)

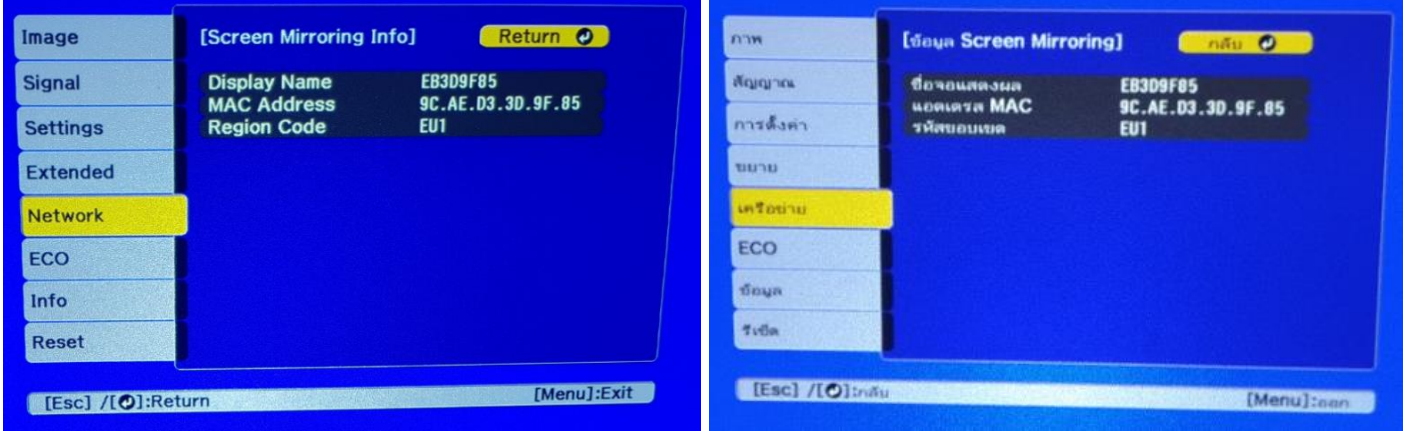

#### 7. เลือก **Screen Mirroring Settings** กดปุ่ม **Enter**

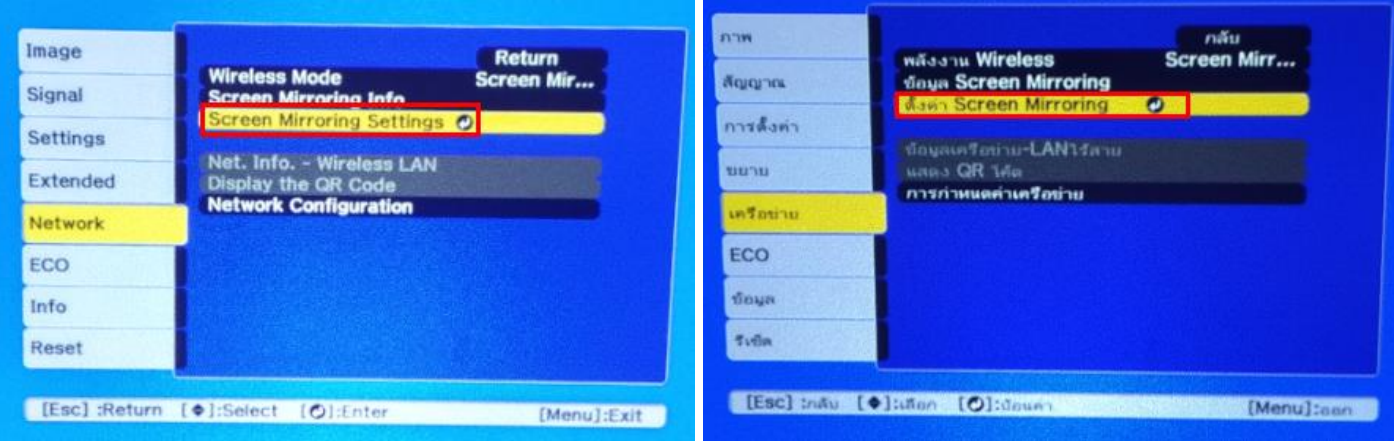

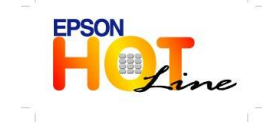

**สอบถามขอ้ มลู การใชง้านผลติ ภณั ฑแ์ ละบรกิ าร**

- **โทร.0-2685-9899**
- **เวลาท าการ : วันจันทร์ – ศุกร์ เวลา 8.30 – 17.30 น.ยกเว้นวันหยุดนักข ัตฤกษ์**
- **[www.epson.co.th](http://www.epson.co.th/)**

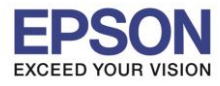

### 8. ปรากฏหน้าจอ **Screen Mirroring Settings** กดปุ่ม **Enter**

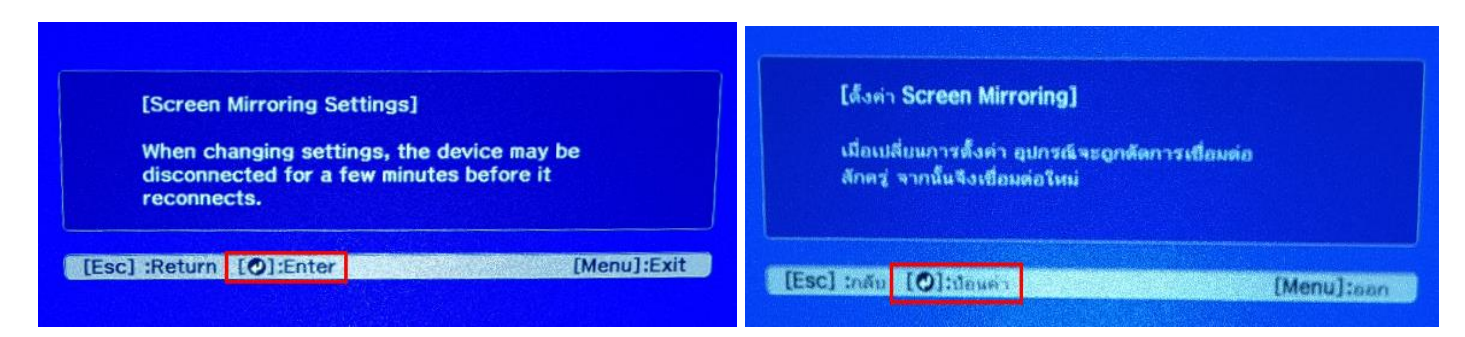

\_\_\_\_\_\_\_\_\_\_\_\_\_\_\_\_\_\_\_\_\_\_\_\_\_\_\_\_\_\_\_\_\_\_\_\_\_\_\_\_\_\_\_\_\_\_\_\_\_\_\_\_\_\_\_\_\_\_\_\_\_\_\_\_\_\_\_\_\_\_\_\_\_\_

# ่ 9.หากต้องการเปลี่ยนการตั้งค่าสามารถเปลี่ยนได้ตามหัวข้อ

ี 9.1 **Display Name :** สามารถตั้งชื่อได<sub>้</sub>ถึง 32 ตัวอักษรและตัวเลข เพื่อระบุโปรเจคเตอร์ จากรายการของอุปกรณ์ที่มีอยู่

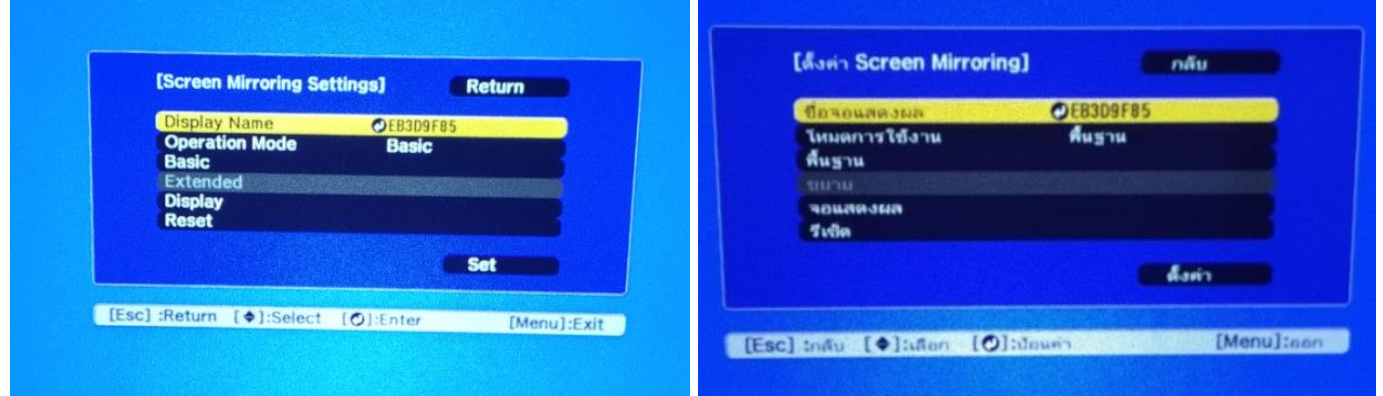

9.2 **Operation Mode** : มีให ้เลือก **Basic, Extended**

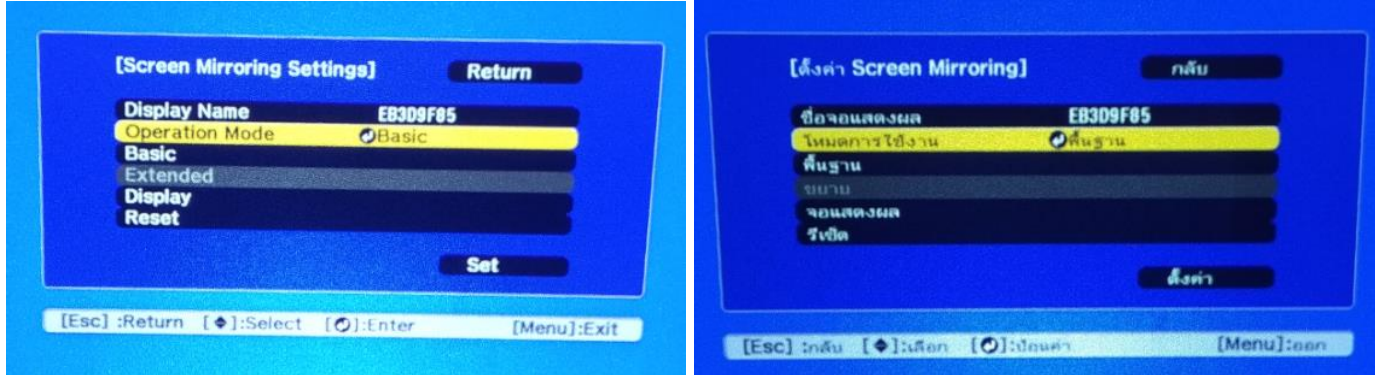

# 9.3 **Basic** จะมี **Wireless Lan Sys., Adjust Image Quality, Connection Mode**

**- Wireless LAN Sys. :** เลอืกประเภทของเครอืขา่ ยไรส้ายทจี่ ะเชอื่ มตอ่ จะมีใหเ้ลอืก 802.11a/g/n/ac, 802.11a/g/n, 802.11g/n

 - **Adjust Image Quality :** สามารถปรับความเร็วหรือคุณภาพของ Screen Mirroring จะมีให ้เลือก 1(Fine), 2, 3, 4(Fast)

- **- Connection Mode :** เลือก **PIN/PBC, PIN**
- 9.4 **Extended** จะมี **Meeting Mode, Channel**
- 9.5 **Display** : มีให ้เลือก **Display PIN Code, Display Device Name**
- 9.6 **Reset**

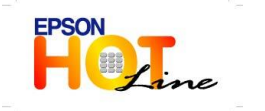

- **สอบถามขอ้ มลู การใชง้านผลติ ภณั ฑแ์ ละบรกิ าร**
- **โทร.0-2685-9899**
- **เวลาท าการ : วันจันทร์ – ศุกร์ เวลา 8.30 – 17.30 น.ยกเว้นวันหยุดนักข ัตฤกษ์**
- **[www.epson.co.th](http://www.epson.co.th/)**

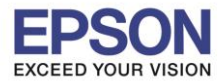

# ือปกรณ์ที่รองรับ

**จะขึ้นอยู่กับความสามารถของอุปกรณ์แต่ละรุ่น**

#### 10. เข ้าที่ **Settings >> Devices** จากนั้นเลือก **Add Bluetooth or other device**

\_\_\_\_\_\_\_\_\_\_\_\_\_\_\_\_\_\_\_\_\_\_\_\_\_\_\_\_\_\_\_\_\_\_\_\_\_\_\_\_\_\_\_\_\_\_\_\_\_\_\_\_\_\_\_\_\_\_\_\_\_\_\_\_\_\_\_\_\_\_\_\_\_\_

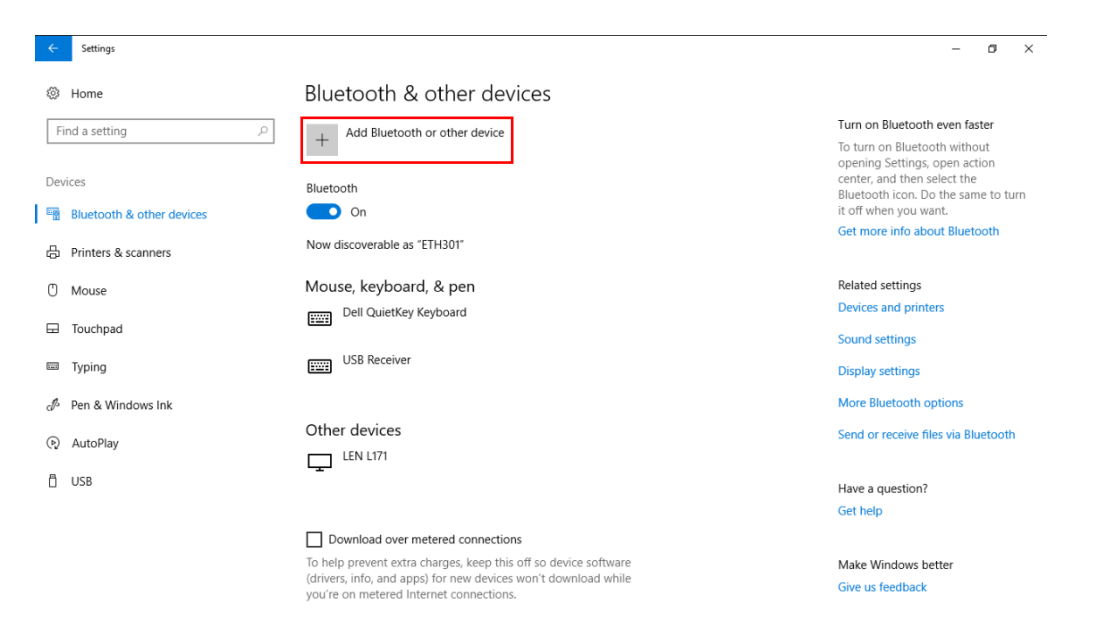

# 11. เลือก **Wireless display of dock**

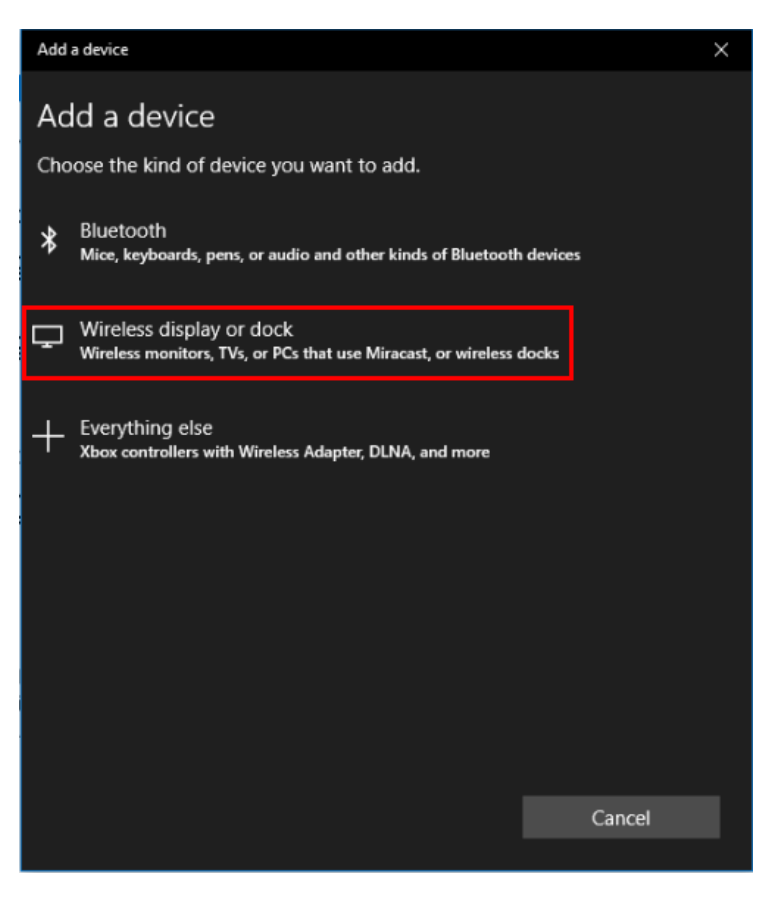

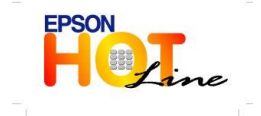

**สอบถามขอ้ มลู การใชง้านผลติ ภณั ฑแ์ ละบรกิ าร**

- **โทร.0-2685-9899**
- **เวลาท าการ : วันจันทร์ – ศุกร์ เวลา 8.30 – 17.30 น.ยกเว้นวันหยุดนักข ัตฤกษ์**
- **[www.epson.co.th](http://www.epson.co.th/)**

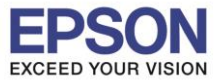

\_\_\_\_\_\_\_\_\_\_\_\_\_\_\_\_\_\_\_\_\_\_\_\_\_\_\_\_\_\_\_\_\_\_\_\_\_\_\_\_\_\_\_\_\_\_\_\_\_\_\_\_\_\_\_\_\_\_\_\_\_\_\_\_\_\_\_\_\_\_\_\_\_\_

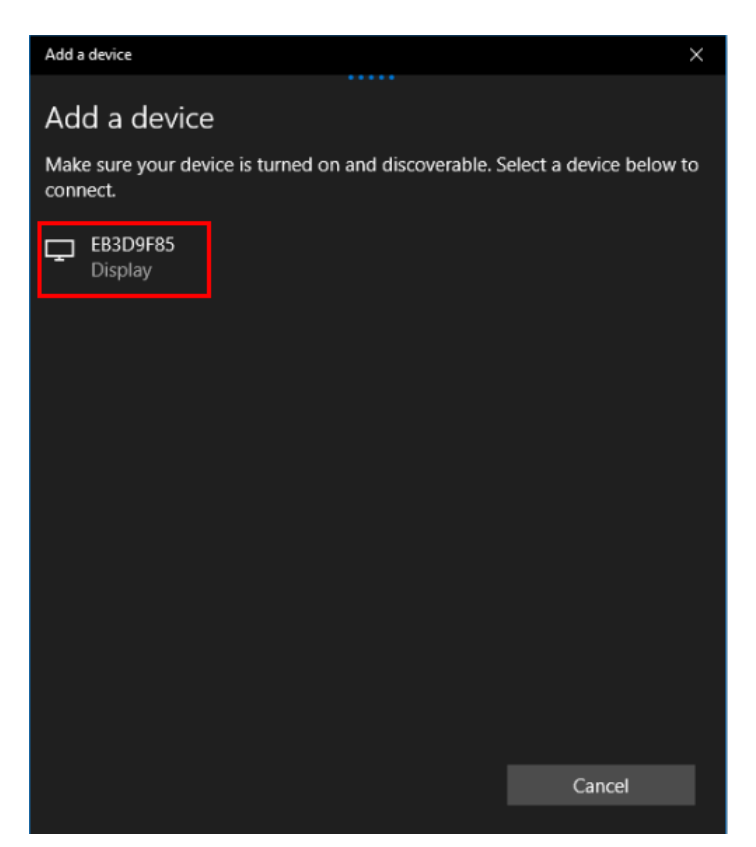

# 13. จะปรากฏกำลังเชื่อมต่อ<br>Add a device

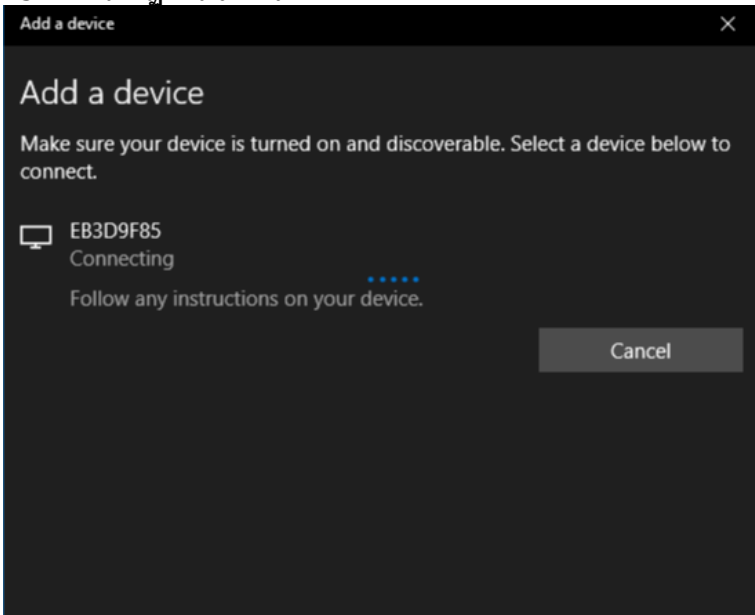

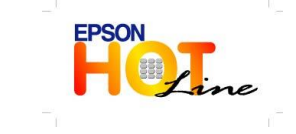

 **สอบถามขอ้ มลู การใชง้านผลติ ภณั ฑแ์ ละบรกิ าร โทร.0-2685-9899**

- **เวลาท าการ : วันจันทร์ – ศุกร์ เวลา 8.30 – 17.30 น.ยกเว้นวันหยุดนักข ัตฤกษ์**
- **[www.epson.co.th](http://www.epson.co.th/)**

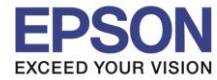

14. หลังจากเชื่อมต่อแล*้*ว หน้าจอจะโชว์ดังภาพ จะมีให้ Change Projection Mode และ Allow Mouse, Keyboard, **touch, and pen input from this device**

\_\_\_\_\_\_\_\_\_\_\_\_\_\_\_\_\_\_\_\_\_\_\_\_\_\_\_\_\_\_\_\_\_\_\_\_\_\_\_\_\_\_\_\_\_\_\_\_\_\_\_\_\_\_\_\_\_\_\_\_\_\_\_\_\_\_\_\_\_\_\_\_\_\_

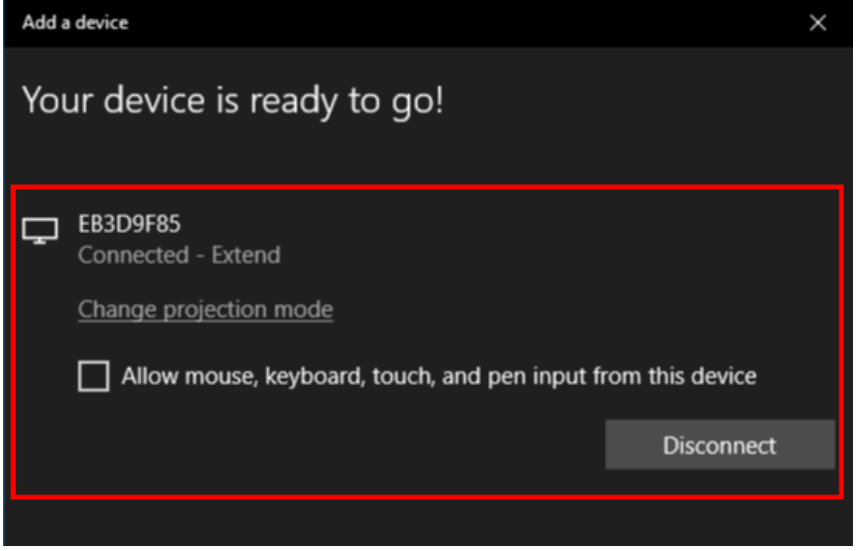

15. ถ ้าจะเปลี่ยนโหมดจาก Extended ให ้คลิก **Change projection mode**

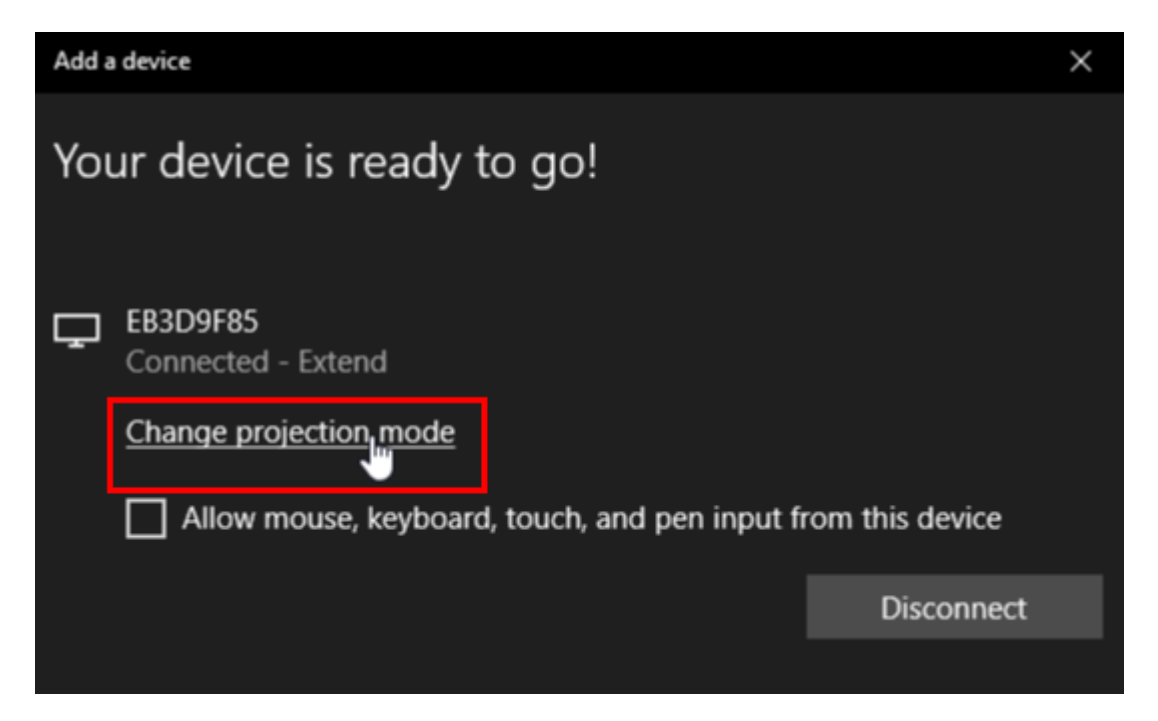

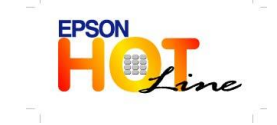

 **สอบถามขอ้ มลู การใชง้านผลติ ภณั ฑแ์ ละบรกิ าร โทร.0-2685-9899 เวลาท าการ : วันจันทร์ – ศุกร์ เวลา 8.30 – 17.30 น.ยกเว้นวันหยุดนักข ัตฤกษ์ [www.epson.co.th](http://www.epson.co.th/)**

**EPSON THAILAND / Oct 2018 / CS07**

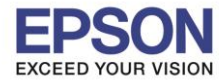

# 16. ใน **Change projection mode** จะมีให ้เลือก **Disconnect, Duplicate, Extend และ Second screen only**

\_\_\_\_\_\_\_\_\_\_\_\_\_\_\_\_\_\_\_\_\_\_\_\_\_\_\_\_\_\_\_\_\_\_\_\_\_\_\_\_\_\_\_\_\_\_\_\_\_\_\_\_\_\_\_\_\_\_\_\_\_\_\_\_\_\_\_\_\_\_\_\_\_\_

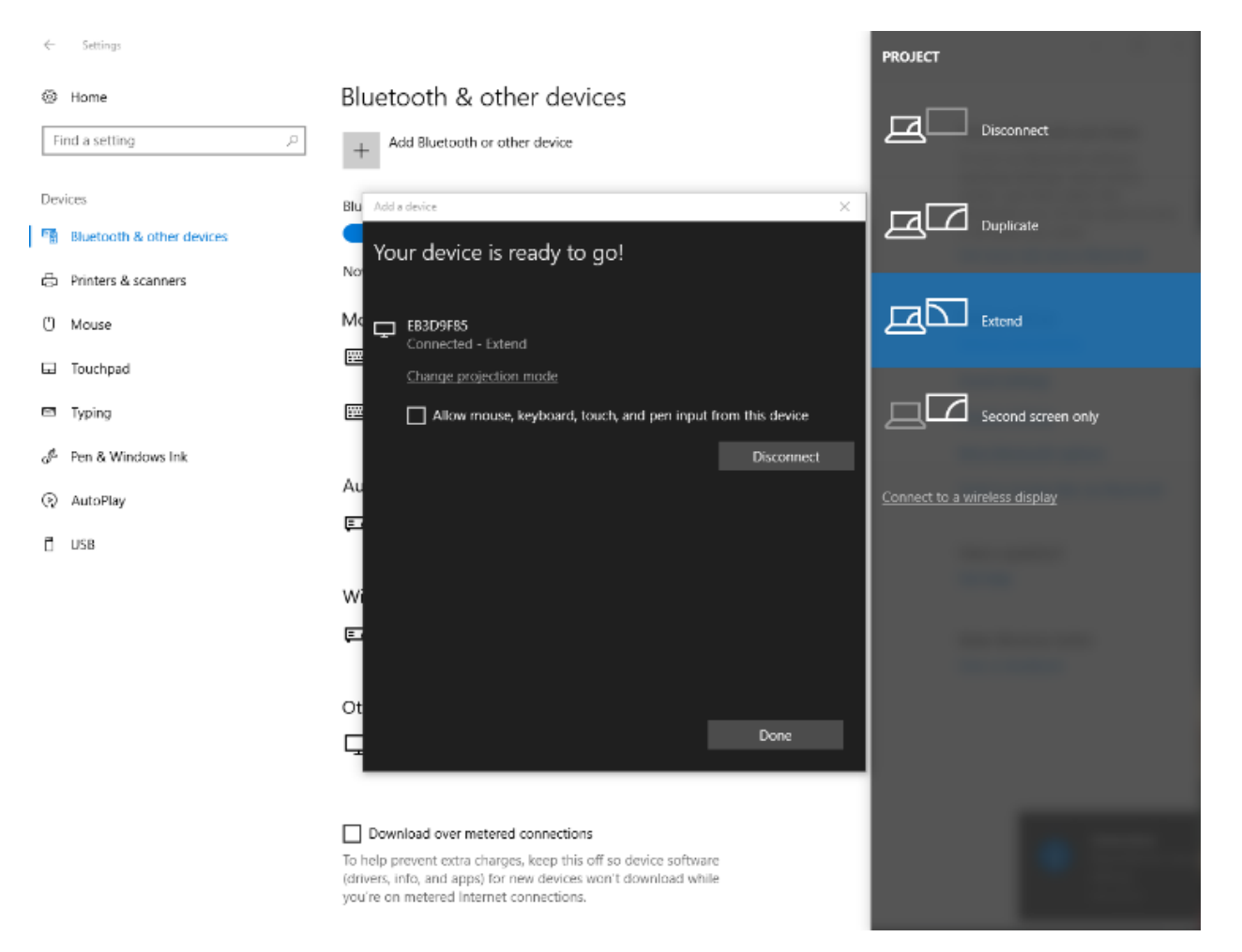

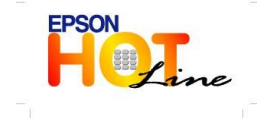

**สอบถามขอ้ มลู การใชง้านผลติ ภณั ฑแ์ ละบรกิ าร**

- **โทร.0-2685-9899**
- **เวลาท าการ : วันจันทร์ – ศุกร์ เวลา 8.30 – 17.30 น.ยกเว้นวันหยุดนักข ัตฤกษ์**
- **[www.epson.co.th](http://www.epson.co.th/)**